## **WorkCentre 5016 / 5020/B / 5020/DB Pilote d'imprimante Linux - Guide de l'utilisateur**

**XE3029FR0-1**

Traduit par Xerox GKLS European Operations Bessemer Road Welwyn Garden City **Hertfordshire** AL7 1BU UK

Linux est une marque ou une marque déposée de Linus Torvalds aux États-Unis et dans d'autres pays. CUPS, Common UNIX Printing System et le logo CUPS sont la propriété d'Apple Inc.

Fedora et RPM sont des marques ou des marques déposées de Red Hat, Inc. aux États-Unis et dans d'autres pays.

OpenSUSE est une marque déposée de Novell SUSE LINUX Products GmbH, une section de Novell Inc.

Debian est une marque déposée de Software in the Public Interest, Inc.

Tous les noms de produit/marque sont des marques ou des marques déposées de leurs détenteurs respectifs.

© 2008 Fuji Xerox Co., Ltd. Tous droits réservés.

La protection des droits de reproduction s'applique à l'ensemble des informations et documents prévus aux termes de la loi, quels que soient leur forme et leur contenu, y compris aux données générées par les logiciels et qui s'affichent à l'écran (profils, icônes, écrans, présentations, etc.).

Xerox<sup>®</sup> et tous les produits Xerox mentionnés dans cette publication sont des marques de Xerox Corporation. Les noms et marques de produits d'autres sociétés sont également reconnus.

Les informations contenues dans ce document sont correctes au moment de la mise sous presse. Xerox se réserve le droit de modifier sans préavis ces informations. Les mises à jour techniques et les corrections typographiques seront apportées dans les versions ultérieures. Pour obtenir les informations les plus récentes, visitez le site www.xerox.com.

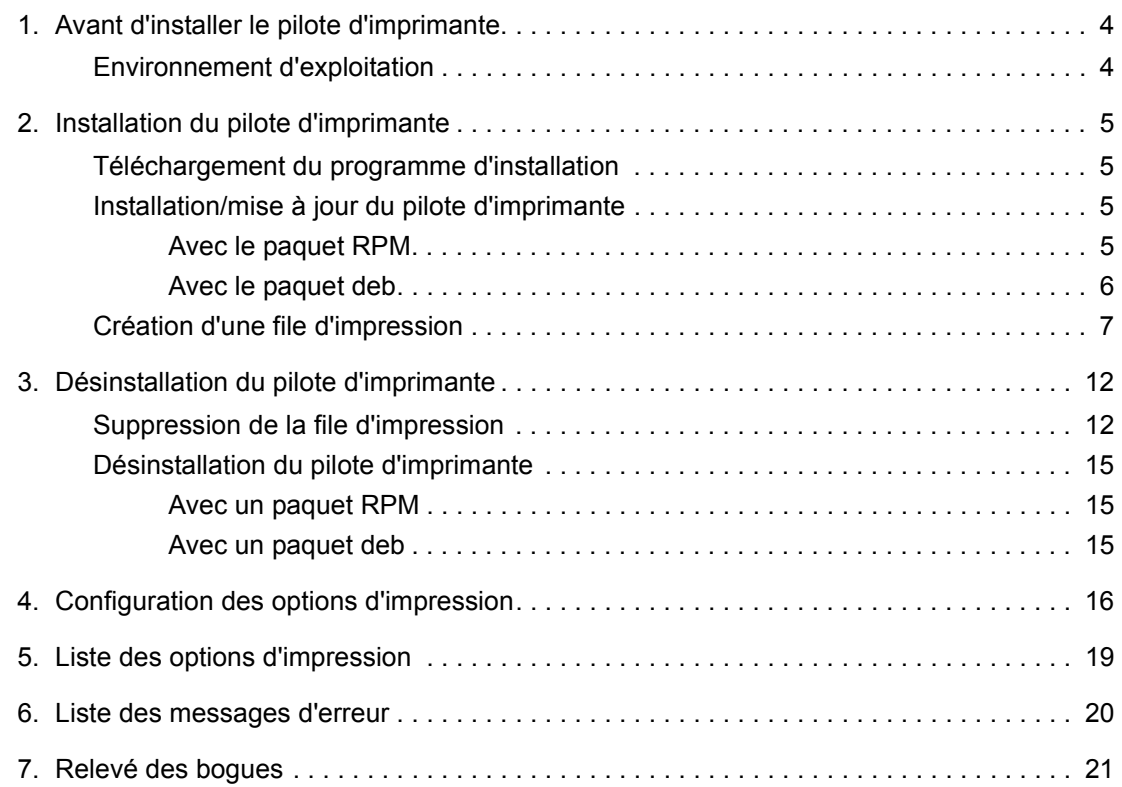

## **Conventions**

Les conventions suivantes sont utilisées dans ce guide :

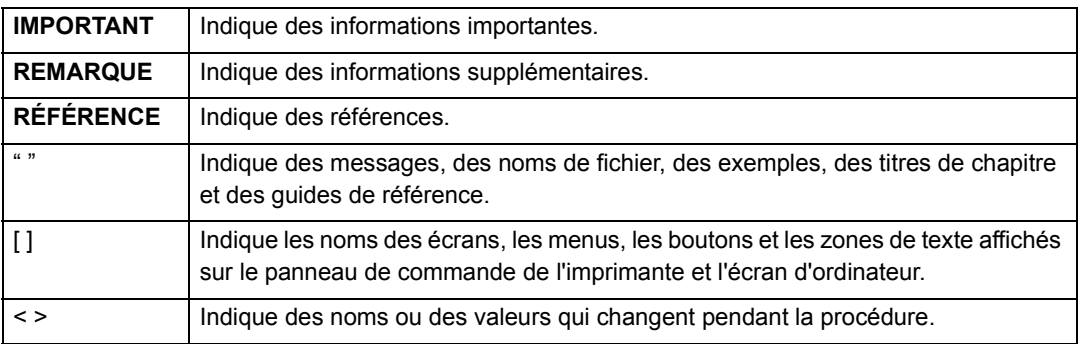

● Ce guide utilise le système Debian4.0r0 dans les exemples. L'affichage peut être différent sur d'autres systèmes.

# <span id="page-3-0"></span>**1. Avant d'installer le pilote d'imprimante**

Vérifiez les conditions suivantes avant d'installer le pilote d'imprimante.

## <span id="page-3-3"></span><span id="page-3-1"></span>**Environnement d'exploitation**

Le pilote d'imprimante Linux fonctionne dans les environnements suivants. Il utilise le système d'impression CUPS (Common UNIX Printing System).

## <span id="page-3-2"></span>■ Distribution et version CUPS

- Fedora Core 6 : CUPS Version 1.2.12
- Mandriva 2007 Spring : CUPS Version 1.2.10
- Ubuntu 7.04 : CUPS Version 1.2.8
- Debian 4.0r0 : CUPS Version 1.2.7
- Open SUSE 10.2 : CUPS Version 1.2.7

#### **REMARQUE**

• Pour connaître les dernières informations sur les environnements et les configurations minimales requises, reportez-vous au fichier "readme.txt".

## <span id="page-3-4"></span> **Environnement matériel**

 $\bullet$  PC

Un ordinateur doté d'un processeur (CPU) 32 bits compatible x86 et des différentes distributions Linux à utiliser

• Capacité mémoire

Conforme aux spécifications recommandées par la distribution

## <span id="page-3-5"></span> **Interface**

 $\bullet$  USB

L'interface USB doit être installée en standard. (Néanmoins, ceci ne garantit pas la disponibilité de toutes les fonctionnalités des périphériques prenant en charge USB.)

# <span id="page-4-0"></span>**2. Installation du pilote d'imprimante**

Deux programmes d'installation (RPM et deb) sont fournis avec cette imprimante pour installer le pilote Linux sur votre ordinateur. Vous pouvez utiliser ces programmes pour installer et mettre à jour le pilote.

Une fois le pilote installé, créez une file d'impression.

## <span id="page-4-5"></span><span id="page-4-1"></span>**Téléchargement du programme d'installation**

Le programme à utiliser dépend de la distribution Linux utilisée. Téléchargez ces fichiers sur votre ordinateur depuis le site Web de notre société.

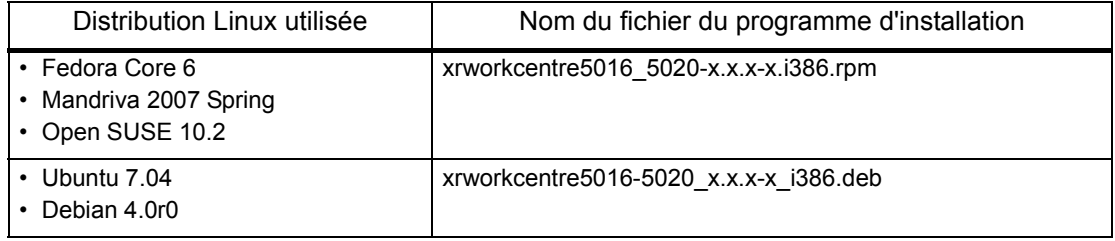

### **REMARQUE**

• "x.x.x-x" indique la version du programme d'installation.

L'URL de notre site est indiquée ci-dessous. Nous vous rappelons que les frais d'utilisation d'Internet sont à la charge de l'utilisateur.

```
http://www.xerox.com/
```
## <span id="page-4-2"></span>**Installation/mise à jour du pilote d'imprimante**

## <span id="page-4-4"></span><span id="page-4-3"></span>**Avec le paquet RPM**

Depuis la ligne de commande du logiciel du terminal, spécifiez le paquet RPM qui sera utilisé pour installer ou mettre à jour le pilote d'imprimante.

## **REMARQUE**

- La procédure ci-dessous décrit l'installation d'un nouveau pilote. Pour mettre à jour un pilote déjà installé, remplacez "-ivh" par "-Uvh" dans les options de commande rpm à l'étape 3.
- *1.* Activez le terminal et connectez-vous en tant que super utilisateur. **REMARQUE**
	- La méthode d'activation du terminal varie en fonction de la distribution utilisée. Consultez la documentation de la distribution concernée.
- *2.* Si nécessaire, passez du répertoire actuel au répertoire contenant le paquet RPM. **REMARQUE**
	- Vous pouvez aussi spécifier le chemin du dossier à l'étape 3.

*3.* Pour installer le pilote d'imprimante, entrez la commande suivante (où "x.x.x-x" correspond à la version du programme d'installation).

```
# rpm -ivh xrworkcentre5016_5020-x.x.x-x.i386.rpm
```
L'écran suivant s'affiche ; l'installation du pilote d'imprimante est terminée.

```
Preparing... ########################### [100%]
   1:xrworkcentre5016_5020 ########################### [100%]
#
```
<span id="page-5-1"></span>Passez ensuite à la procédure ["Création d'une file d'impression \(p.7\)"](#page-6-0).

## <span id="page-5-0"></span>**Avec le paquet deb**

Depuis la ligne de commande du logiciel du terminal, spécifiez le paquet deb qui sera utilisé pour installer ou mettre à jour le pilote d'imprimante.

#### **REMARQUE**

• La procédure ci-dessous décrit l'installation d'un nouveau pilote. Pour mettre à jour un pilote déjà installé, commencez par désinstaller ce dernier, puis installez le nouveau pilote selon la procédure ci-dessous.

## **RÉFÉRENCE**

- Pour plus d'informations sur la désinstallation du pilote d'imprimante, consultez la procédure ["Désinstallation du pilote d'imprimante \(p.15\)".](#page-14-0)
- *1.* Activez le terminal. **REMARQUE**
	- La méthode d'activation du terminal varie en fonction de la distribution utilisée. Consultez la documentation de la distribution concernée.
- *2.* Si nécessaire, passez du répertoire actuel au répertoire contenant le paquet deb. **REMARQUE**
	- Vous pouvez aussi spécifier le chemin du dossier à l'étape 3.
- *3.* Pour installer le pilote d'imprimante, entrez la commande suivante (où "x.x.x-x" correspond à la version du programme d'installation).

```
$ sudo dpkg -i xrworkcentre5016-5020_x.x.x-x_i386.deb
```
#### **REMARQUE**

• Lorsque vous utilisez Debian, vous pouvez aussi installer le pilote d'imprimante sans utiliser la commande sudo. Dans ce cas, vous devez vous connecter en tant que super utilisateur (root) dans la fenêtre du terminal.

*4.* Si vous êtes invité à entrer un mot de passe, entrez le mot de passe d'un utilisateur doté de privilèges lui permettant d'effectuer des tâches administratives.

Password:*motdepasse*

Lorsque l'écran suivant s'affiche, l'installation du pilote d'imprimante est terminée.

```
Selecting previously deselected package xrworkcentre5016-5020.
(Reading database ... 104963 files and directories currently 
installed.)
Unpacking xrworkcentre5016-5020 (from xrworkcentre5016-
5020_x.x.x-x_i386.deb) ...
Setting up xrworkcentre5016-5020 (x.x.x-x) ...
```
*5.* Entrez les commandes suivantes pour redémarrer CUPS.

```
$ sudo /etc/init.d/cupsys restart
*Restarting Common Unix Printing System: cupsd [ OK ]
```
Passez ensuite à la procédure suivante, ["Création d'une file d'impression".](#page-6-0)

## <span id="page-6-1"></span><span id="page-6-0"></span>**Création d'une file d'impression**

Pour utiliser l'imprimante dans un environnement Linux, vous devez créer une file d'impression une fois que le pilote est installé.

#### **REMARQUE**

- La procédure suivante explique comment créer une file d'impression depuis le site de gestion Web CUPS (http://localhost:631/) à l'aide d'un navigateur Web.
- *1.* Vérifiez que l'imprimante est sous tension. Vérifiez également que l'ordinateur et l'imprimante sont connectés correctement à l'aide d'un câble d'interface.
- *2.* Ouvrez un navigateur Web et entrez l'URL suivante dans la zone d'adresse pour accéder au site de gestion Web CUPS.

http://localhost:631/

Le site de gestion Web CUPS s'affiche.

*3.* Cliquez sur [Ajouter une imprimante].

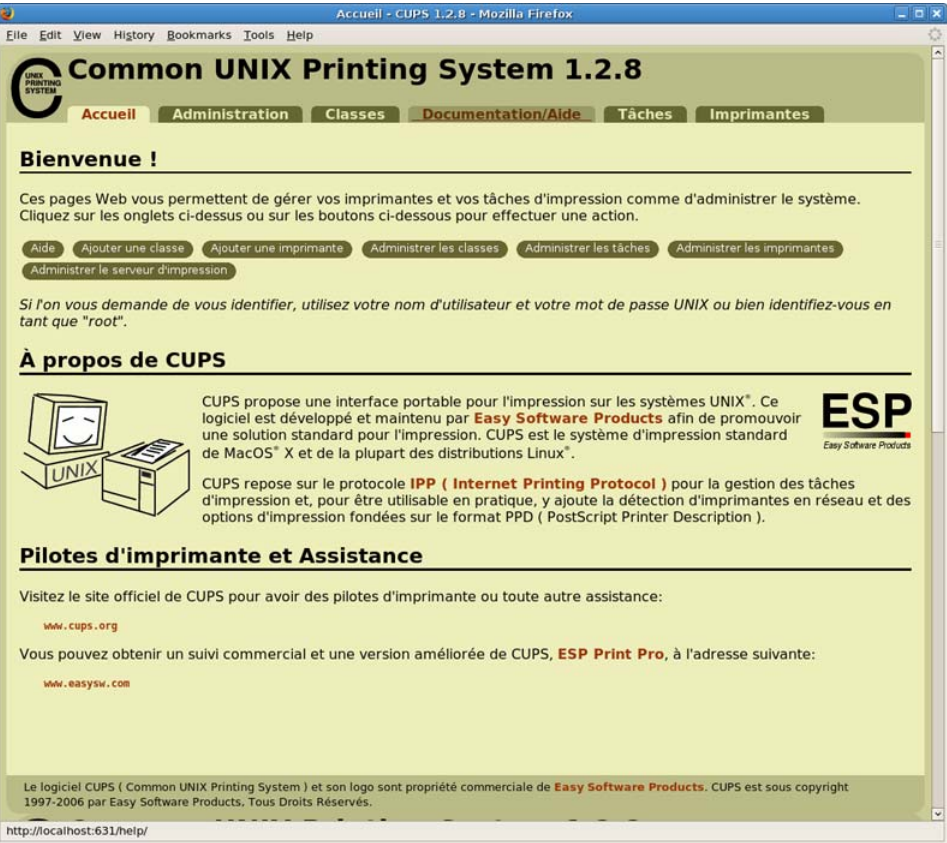

- *4.* Renseignez les champs [Nom], [Lieu] et [Description], puis cliquez sur [Poursuivre]. **REMARQUE**
	- Les champs [Lieu] et [Description] ne sont pas obligatoires.

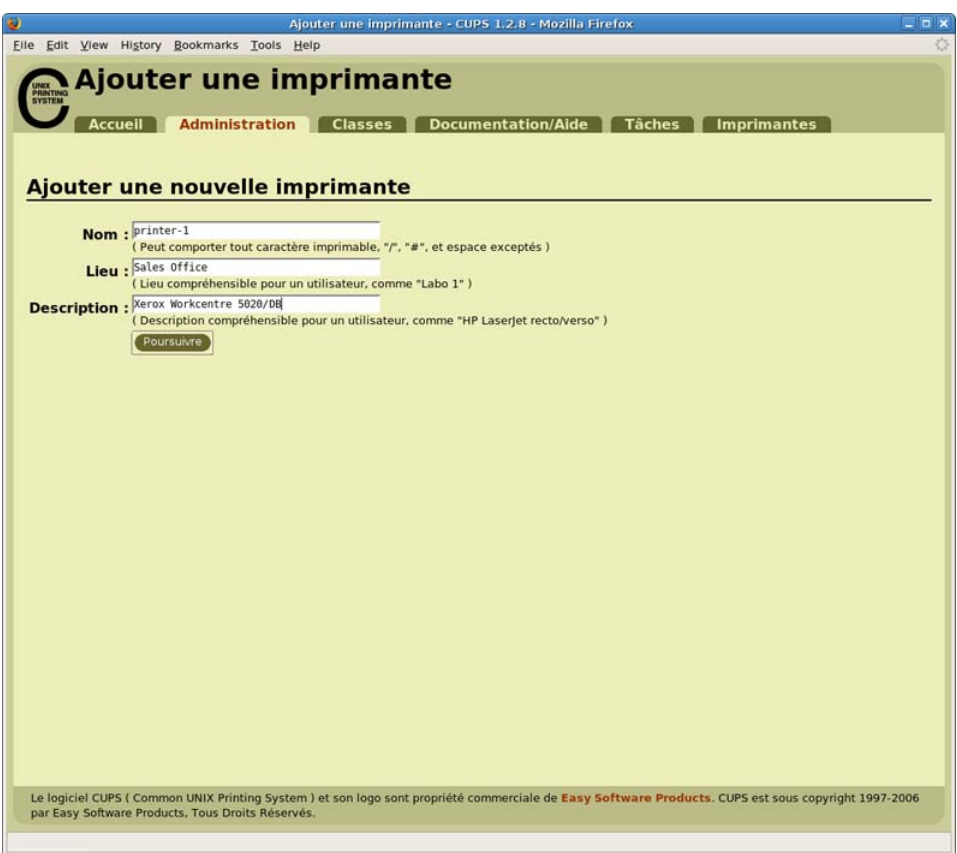

*5.* Dans [Matériel], sélectionnez l'élément correspondant à votre modèle d'imprimante suivi de "USB #", puis cliquez sur [Poursuivre].

Par exemple, si vous utilisez un WorkCentre 5020/B, sélectionnez [Xerox WorkCentre 5020/B USB#1 (Xerox WorkCentre 5020/B)], puis cliquez sur [Poursuivre].

## **REMARQUE**

- Si l'imprimante est sous tension et connectée correctement à l'ordinateur à l'aide d'un câble USB, le nom de l'imprimante "Xerox WorkCentre 5020/B" suivi de "USB #1" apparaît dans le champ [Matériel].
- Le numéro "#1" peut varier en fonction de l'environnement utilisé.

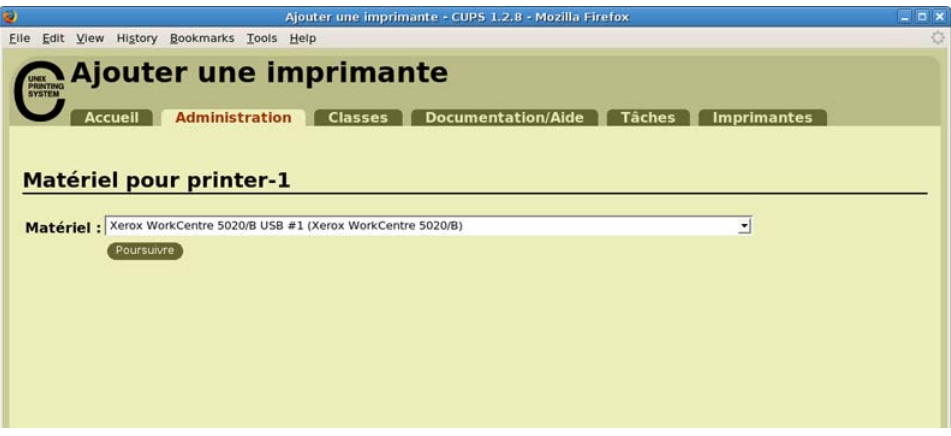

*6.* Sélectionnez [Xerox] dans la zone de liste [Marque], puis cliquez sur [Poursuivre].

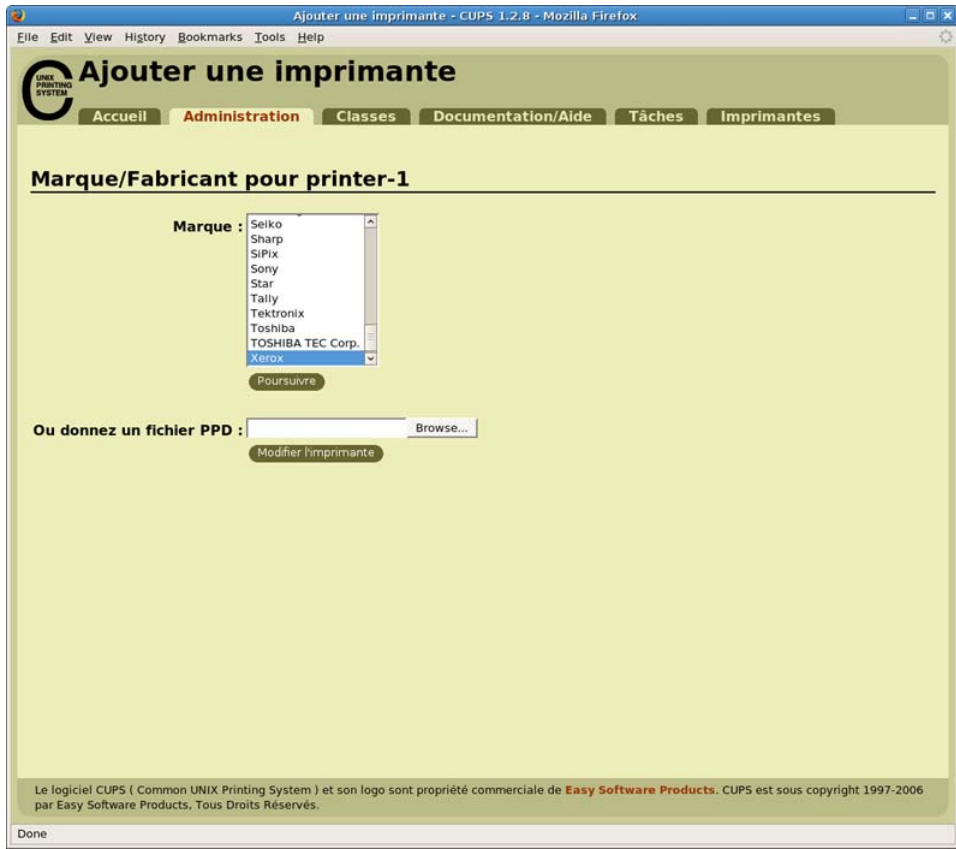

*7.* Sélectionnez le pilote à utiliser dans la zone de liste [Modèle], puis cliquez sur [Ajouter une imprimante].

Sélectionnez l'élément correspondant au nom du modèle d'imprimante utilisé, comme indiqué ci-après.

- Si vous utilisez un WorkCentre 5016 : [Xerox WorkCentre 5016 (en)]
- Si vous utilisez un WorkCentre 5020/B : [Xerox WorkCentre 5020/B (en)]
- Si vous utilisez un WorkCentre 5020/DB : [Xerox WorkCentre 5020/DB (en)]

#### **REMARQUE**

• Dans la saisie d'écran ci-après, [Xerox WorkCentre 5020/DB (en)] est sélectionné comme exemple.

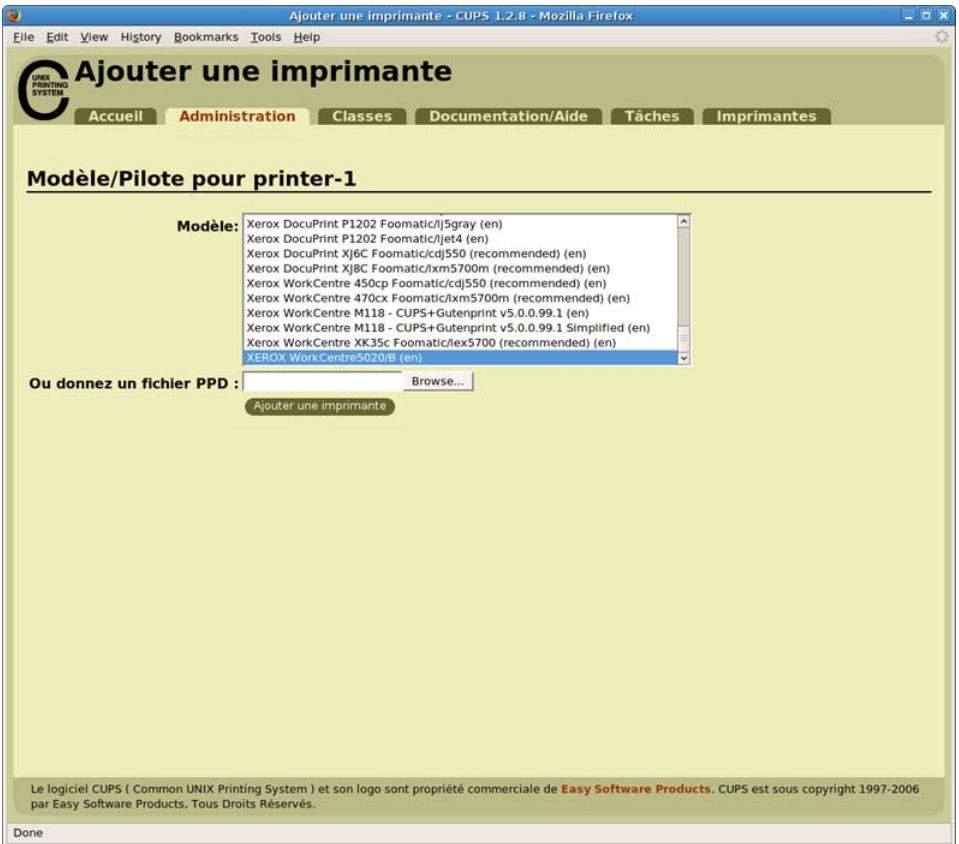

*8.* À l'invite, entrez le nom d'utilisateur (root) et le mot de passe d'un administrateur.

#### **REMARQUE**

• Si vous utilisez Ubuntu, entrez le nom d'utilisateur et le mot de passe d'un utilisateur doté de privilèges lui permettant d'effectuer des tâches administratives.

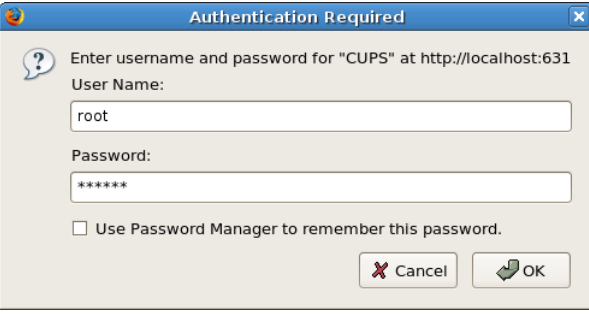

*9.* Vérifiez que le message "L'imprimante xxx a bien été ajoutée" s'affiche ("xxx" correspondant au nom de l'imprimante).

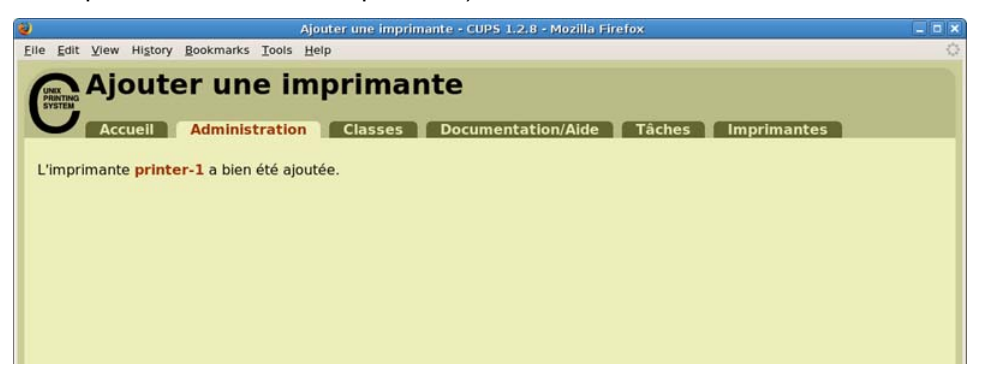

La file d'impression est créée.

#### **REMARQUE**

• Une fois que la file d'impression a été créée, l'écran [Définir les options de l'imprimante] s'affiche. Reportez-vous à la procédure ["Configuration des options d'impression \(p.16\)"](#page-15-0) pour configurer les options d'impression.

# <span id="page-11-0"></span>**3. Désinstallation du pilote d'imprimante**

Suivez la procédure ci-dessous pour désinstaller le pilote d'imprimante.

- 1. Supprimez la file d'impression.
- 2. Supprimez le pilote d'imprimante.

## <span id="page-11-2"></span><span id="page-11-1"></span>**Suppression de la file d'impression**

Supprimez les files d'impression obsolètes avant de désinstaller le pilote d'imprimante.

#### **REMARQUE**

- La procédure suivante explique comment supprimer une file d'impression depuis le site de gestion Web CUPS (http://localhost:631/) à l'aide d'un navigateur Web.
- *1.* Ouvrez un navigateur Web et entrez l'URL suivante dans la zone d'adresse pour accéder au site de gestion Web CUPS.

http://localhost:631/

Le site de gestion Web CUPS s'affiche.

*2.* Cliquez sur [Administrer les imprimantes].

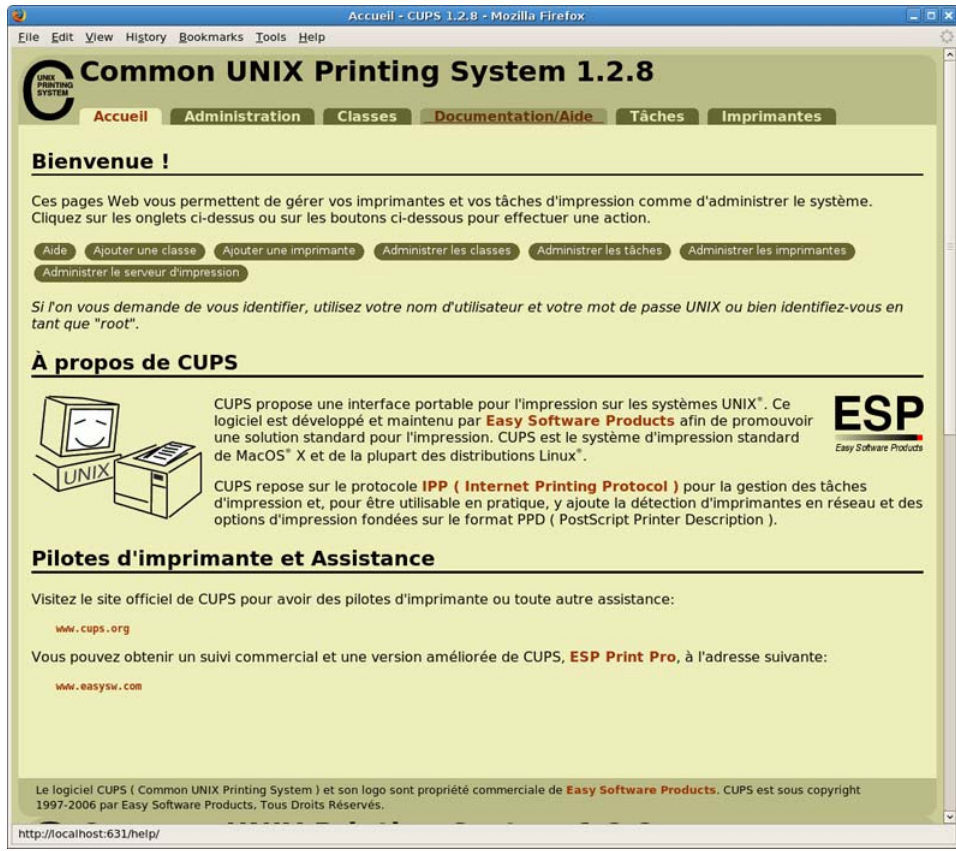

*3.* Cliquez sur [Supprimer l'imprimante] sous l'imprimante (file d'impression) que vous souhaitez supprimer.

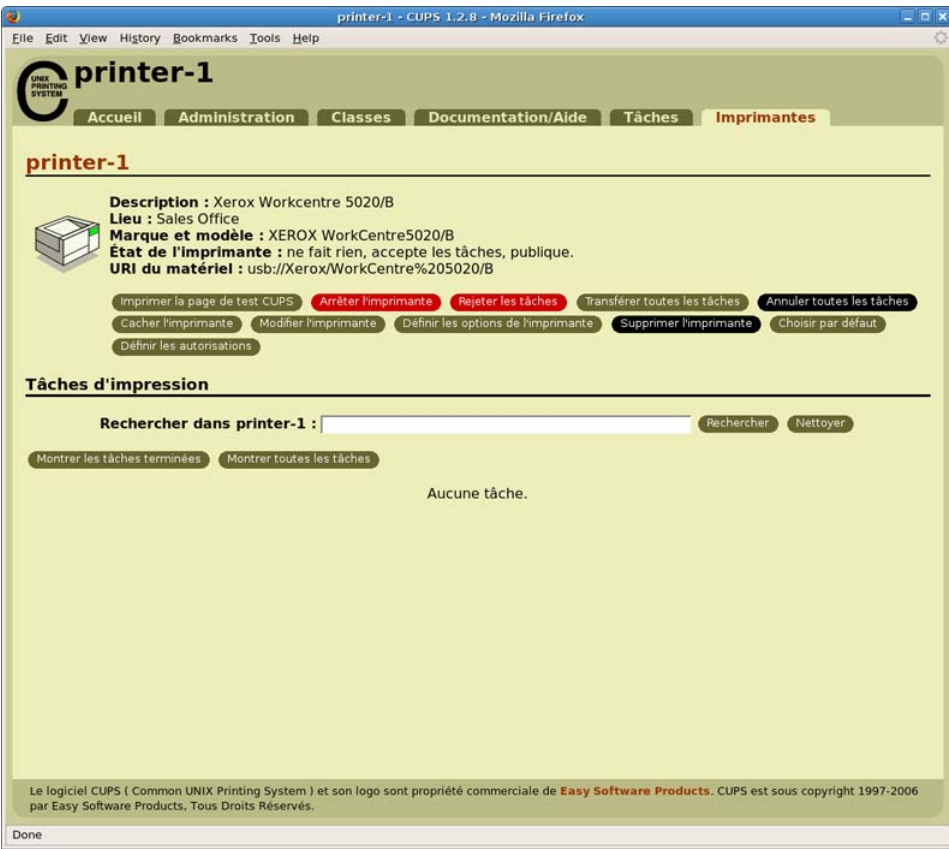

*4.* Cliquez sur [Supprimer l'imprimante] lorsque le message de confirmation s'affiche.

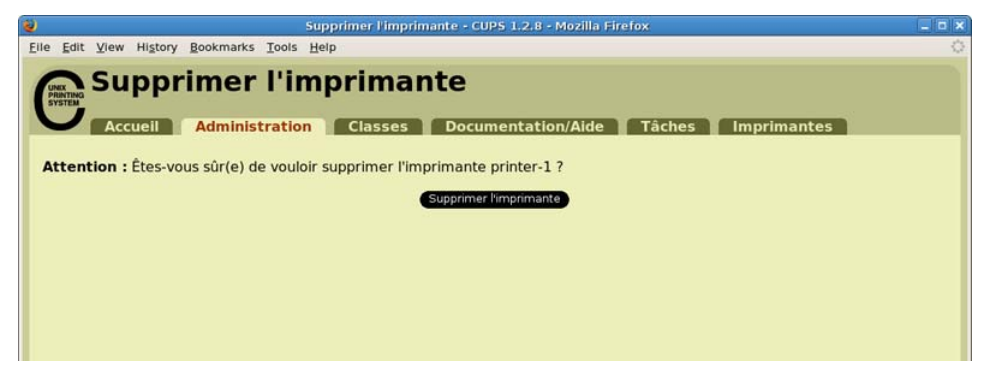

*5.* À l'invite, entrez le nom d'utilisateur (root) et le mot de passe d'un administrateur.

#### **REMARQUE**

• Si vous utilisez Ubuntu, entrez le nom d'utilisateur et le mot de passe d'un utilisateur doté de privilèges lui permettant d'effectuer des tâches administratives.

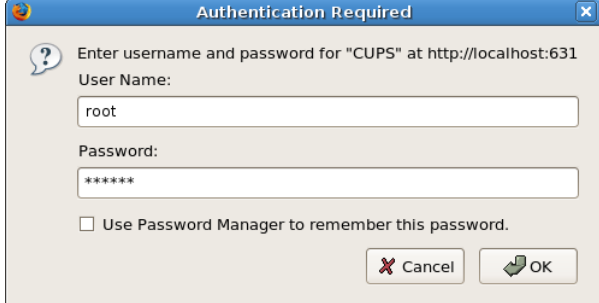

*6.* Vérifiez que le message "L'imprimante xxx a bien été supprimée" s'affiche ("xxx" correspondant au nom de l'imprimante).

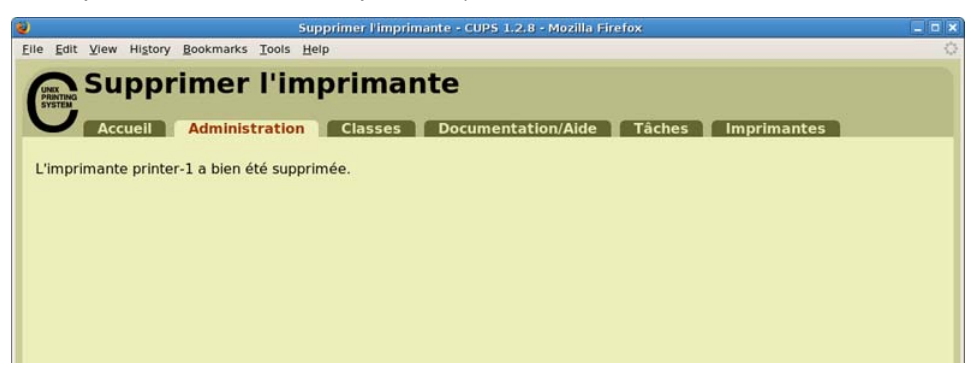

La file d'impression est supprimée.

Passez ensuite à la procédure ["Désinstallation du pilote d'imprimante \(p.15\)"](#page-14-0).

## <span id="page-14-0"></span>**Désinstallation du pilote d'imprimante**

#### <span id="page-14-4"></span><span id="page-14-1"></span>**Avec un paquet RPM**

Spécifiez le paquet RPM dans la ligne de commande du terminal.

*1.* Activez le terminal et connectez-vous en tant que superutilisateur.

#### **REMARQUE**

- La méthode d'activation du terminal varie en fonction de la distribution utilisée. Consultez la documentation de la distribution concernée.
- *2.* Pour désinstaller le pilote d'imprimante, entrez la commande suivante (où "x.x.x-x" correspond à la version du programme d'installation).

```
# rpm -e xrworkcentre5016_5020-x.x.x-x
```
<span id="page-14-3"></span>Le pilote d'imprimante est désinstallé.

### <span id="page-14-2"></span>**Avec un paquet deb**

- *1.* Activez le terminal. **REMARQUE**
	- La méthode d'activation du terminal varie en fonction de la distribution utilisée. Consultez la documentation de la distribution concernée.
- *2.* Entrez la commande suivante pour désinstaller le pilote d'imprimante.

```
$ sudo dpkg -P xrworkcentre5016-5020
```
#### **REMARQUE**

- Lorsque vous utilisez Debian, vous pouvez aussi désinstaller le pilote d'imprimante sans utiliser la commande sudo. Dans ce cas, vous devez vous connecter en tant que super utilisateur (root) dans la fenêtre du terminal.
- *3.* Si vous êtes invité à entrer un mot de passe, entrez le mot de passe d'un utilisateur doté de privilèges lui permettant d'effectuer des tâches administratives.

Password:*motdepasse*

Le pilote d'imprimante est désinstallé.

# <span id="page-15-1"></span><span id="page-15-0"></span>**4. Configuration des options d'impression**

Vous pouvez configurer les options d'impression de l'imprimante (file d'impression) créée sur l'écran [Définir les options de l'imprimante] du site de gestion Web CUPS. Les options peuvent être configurées pour chaque imprimante (file d'impression).

#### **REMARQUE**

- Certains éléments ne peuvent pas être configurés sur l'écran [Définir les options de l'imprimante]. Dans ce cas, utilisez la boîte de dialogue de configuration de l'imprimante dans l'application utilisée. Pour plus d'informations sur la boîte de dialogue de configuration de l'imprimante, consultez la documentation fournie avec l'application utilisée.
- *1.* Ouvrez un navigateur Web et entrez l'URL suivante dans la zone d'adresse pour accéder au site de gestion Web CUPS.

http://localhost:631/

Le site de gestion Web CUPS s'affiche.

*2.* Cliquez sur [Administrer les imprimantes].

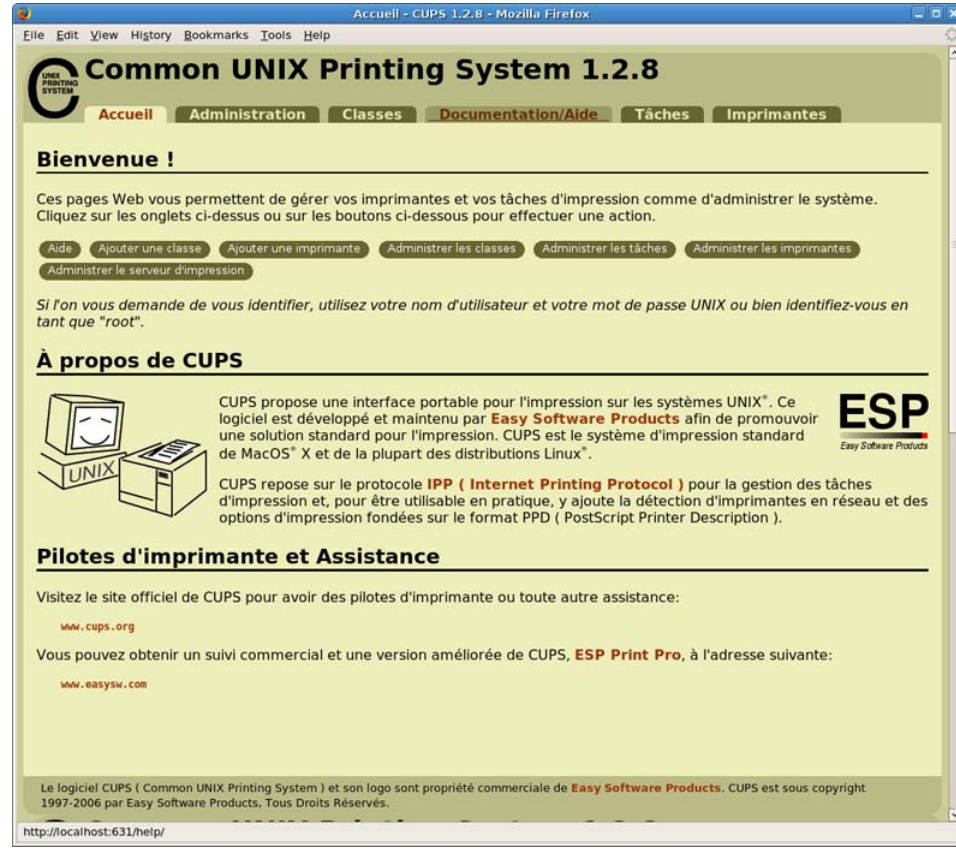

*3.* Cliquez sur [Définir les options de l'imprimante] sous l'imprimante (file d'impression) à configurer.

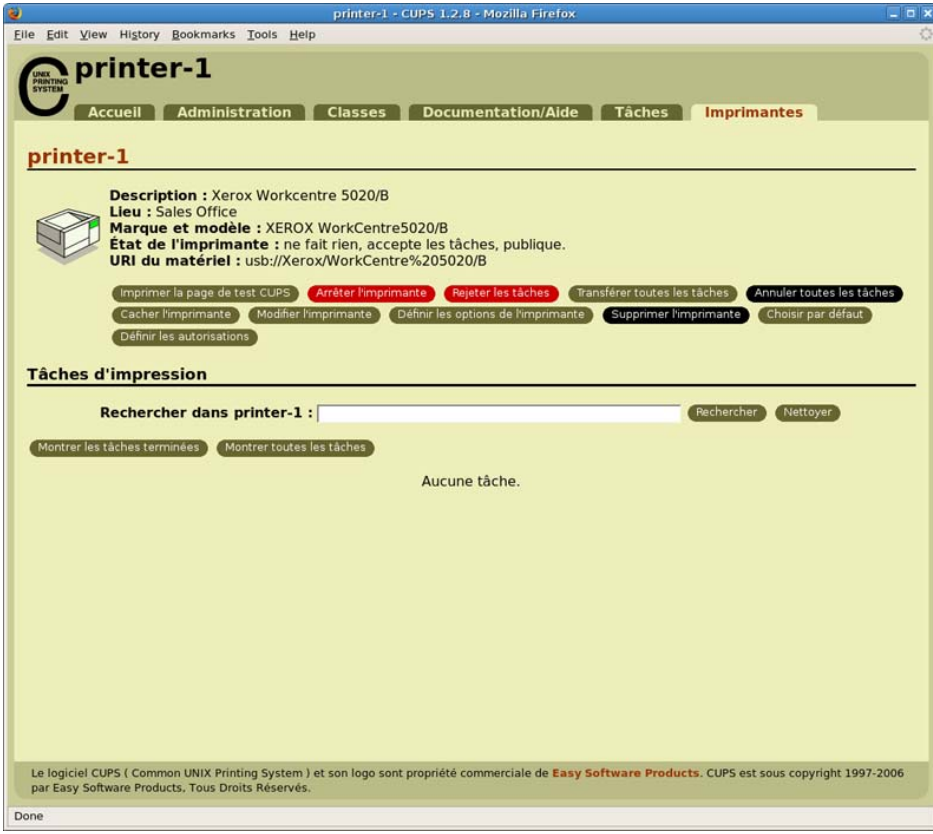

*4.* Configurez chaque élément sur l'écran [Définir les options de l'imprimante].

## **RÉFÉRENCE**

• Pour plus d'informations sur chaque élément, consultez la section ["Liste des options](#page-18-0)  [d'impression \(p.19\)".](#page-18-0)

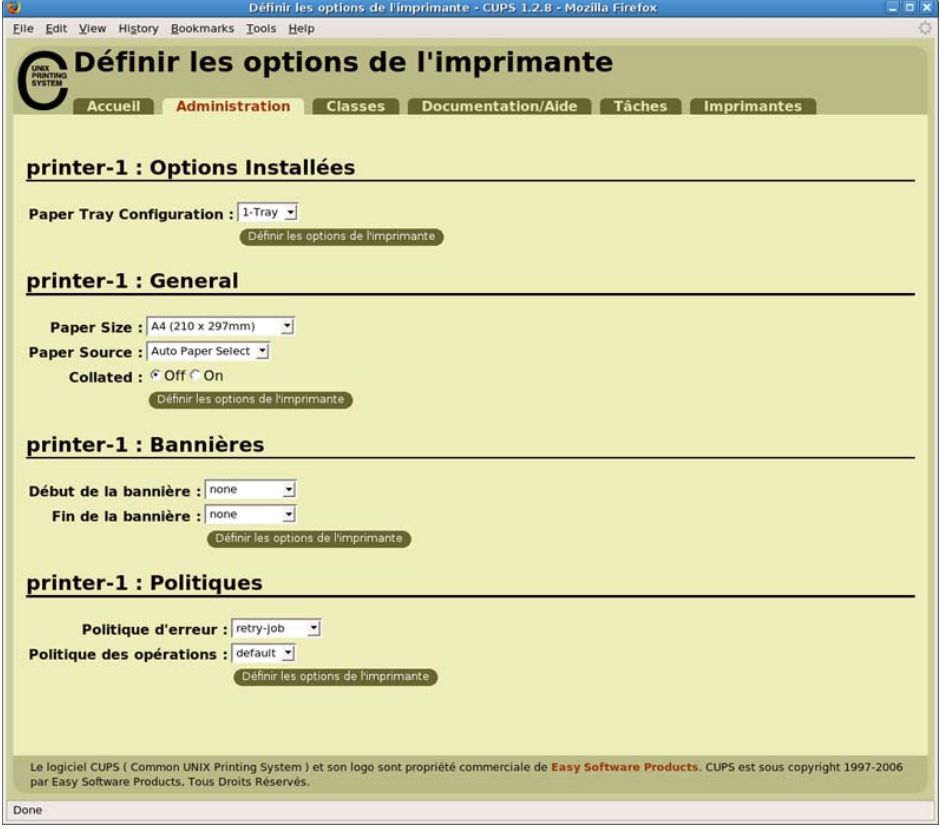

- *5.* Cliquez sur [Définir les options de l'imprimante].
- *6.* À l'invite, entrez le nom d'utilisateur (root) et le mot de passe d'un administrateur.

#### **REMARQUE**

• Si vous utilisez Ubuntu, entrez le nom d'utilisateur et le mot de passe d'un utilisateur doté de privilèges lui permettant d'effectuer des tâches administratives.

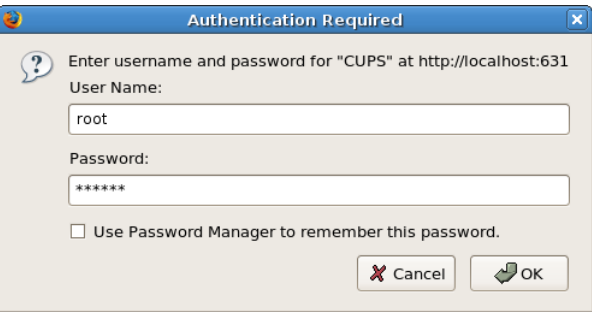

*7.* Vérifiez que le message "L'imprimante xxx a bien été configurée" s'affiche ("xxx" correspondant au nom de l'imprimante).

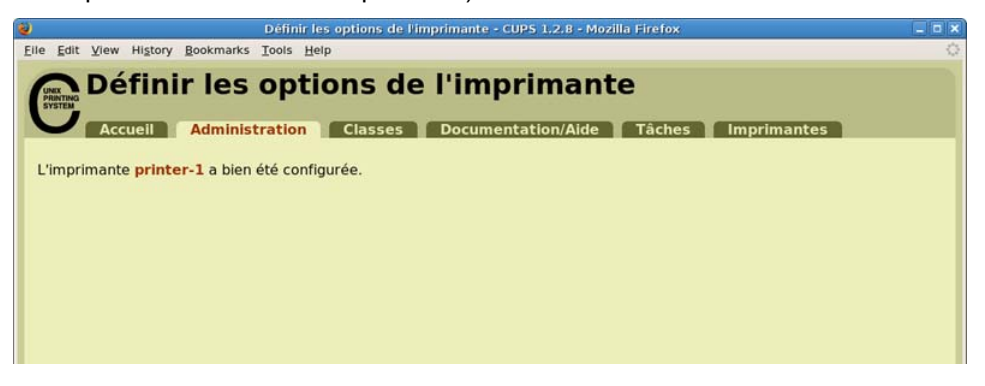

# <span id="page-18-0"></span>**5. Liste des options d'impression**

<span id="page-18-3"></span>Vous trouverez ci-dessous une liste des options pouvant être configurées sur l'écran [Définir les options de l'imprimante] du site de gestion Web CUPS.

<span id="page-18-6"></span><span id="page-18-5"></span><span id="page-18-4"></span><span id="page-18-2"></span><span id="page-18-1"></span>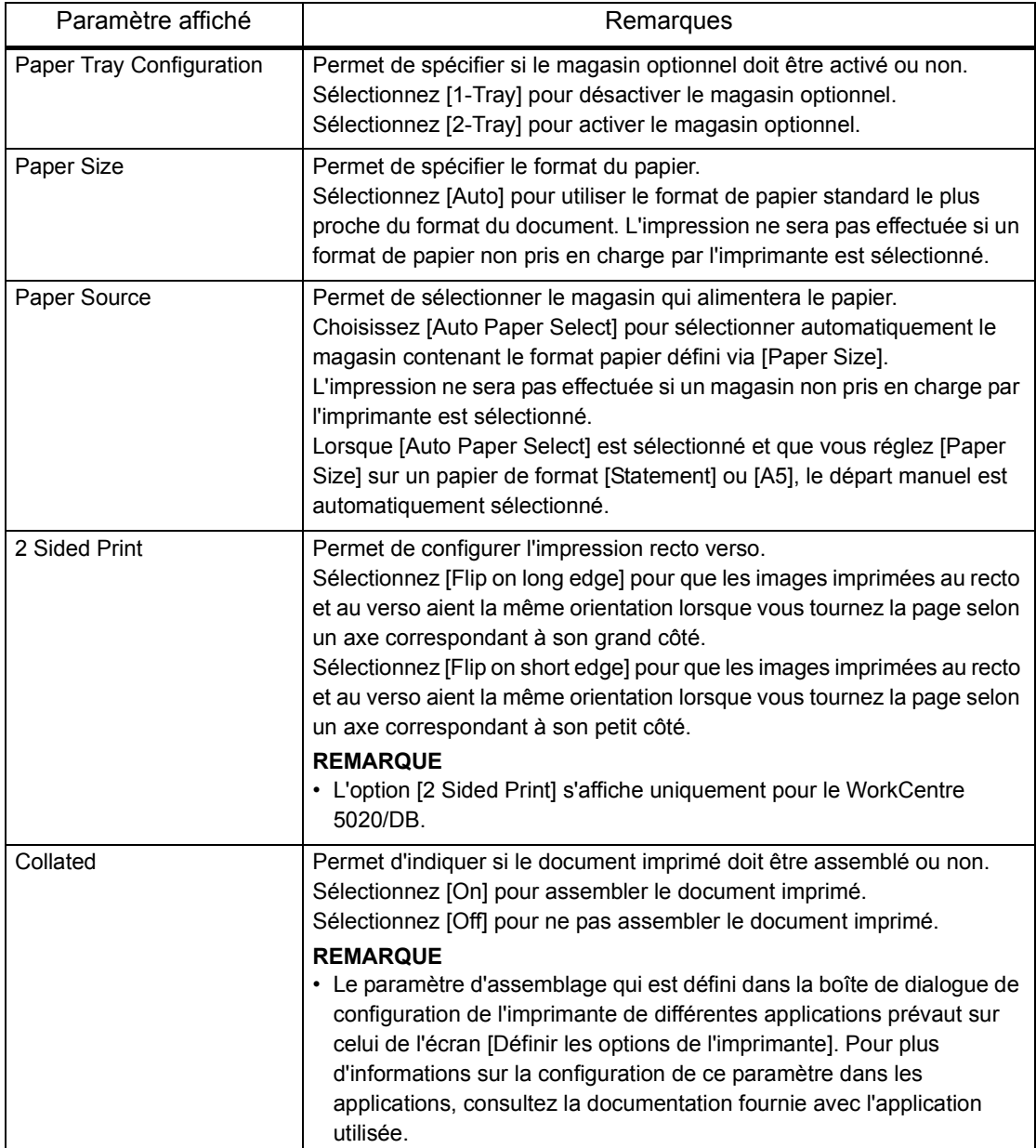

<span id="page-19-1"></span><span id="page-19-0"></span>Si les données d'impression ne sont pas envoyées à l'imprimante pour une raison donnée, utilisez l'écran [Administrer les imprimantes] du site de gestion Web CUPS pour vérifier le message affiché en regard de [État de l'imprimante]. Vous trouverez ci-dessous une liste d'exemples de messages d'erreur affichés sur l'ordinateur. Le message d'erreur affiché peut varier en fonction de la distribution utilisée.

#### **RÉFÉRENCE**

• Pour plus d'informations sur les messages affichés sur le panneau de commande de l'imprimante, consultez la documentation fournie avec l'imprimante.

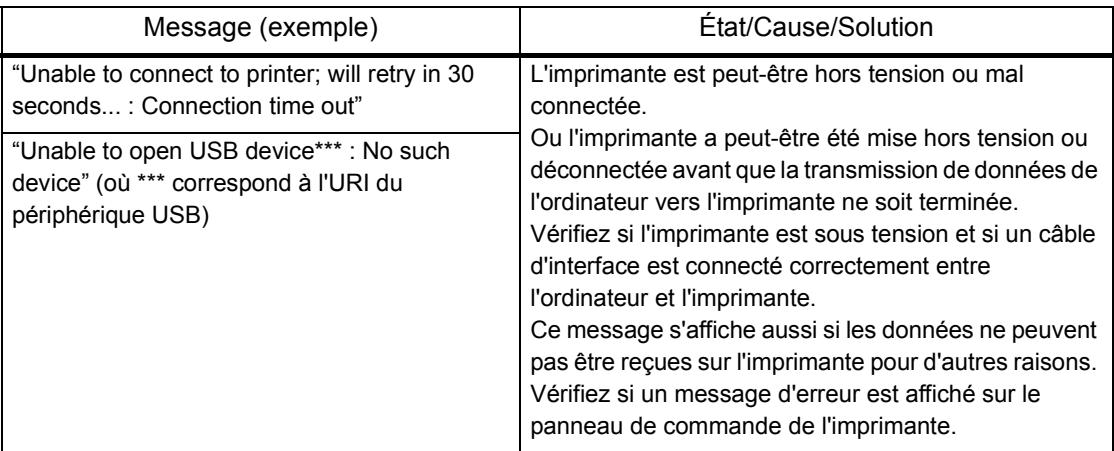

# <span id="page-20-1"></span><span id="page-20-0"></span>**7. Relevé des bogues**

Les bogues suivants ont été découverts pendant la phase de test. Xerox ne garantit pas l'absence d'autres bogues hormis ceux indiqués.

• Restriction avec OpenOffice

Lorsque la version 1.1.x de OpenOffice.org est utilisée, l'impression peut ne pas s'effectuer correctement. Passez à la version 2.x.x d'OpenOffice.

- **Restriction liée au logiciel d'application** 
	- Lors de l'impression à partir de Evince (afficheur de documents), KPDF (afficheur de fichiers PDF) ou KGhostview (afficheur de fichiers PDF), l'image imprimée peut être tronquée ou réduite.
	- Selon la version de Evince, KPDF ou KGhostview utilisée, l'image peut être imprimée selon un assemblage opposé à celui que vous avez défini dans les paramètres de l'imprimante, ou elle peut être imprimée sans assemblage.

# **Index**

## Numériques

[2 Sided Print, 19](#page-18-1)

C

[Collated, 19](#page-18-2) [Configuration des options d'impression, 16](#page-15-1) [Création d'une file d'impression, 7](#page-6-1)

## D

[Désinstallation/mise à jour du pilote d'imprimante](#page-14-3)  (paquet deb), 15

[Désinstallation/mise à jour du pilote d'imprimante](#page-14-4)  (paquet RPM), 15

[Distribution et version CUPS, 4](#page-3-2)

## E

[Environnement d'exploitation, 4](#page-3-3)

[Environnement matériel, 4](#page-3-4)

## I

[Installation/mise à jour du pilote d'imprimante](#page-5-1)  (paquet deb), 6

[Installation/mise à jour du pilote d'imprimante](#page-4-4)  (paquet RPM), 5

[Interface, 4](#page-3-5)

## M

[Messages d'erreur, 20](#page-19-1)

## O

[Options d'impression, 19](#page-18-3)

## P

[Paper Size, 19](#page-18-4) [Paper Source, 19](#page-18-5) [Paper Tray Configuration, 19](#page-18-6)

## R

[Relevé des bogues, 21](#page-20-1)

## S

[Suppression de la file d'impression, 12](#page-11-2)

## T

[Téléchargement du programme d'installation, 5](#page-4-5)